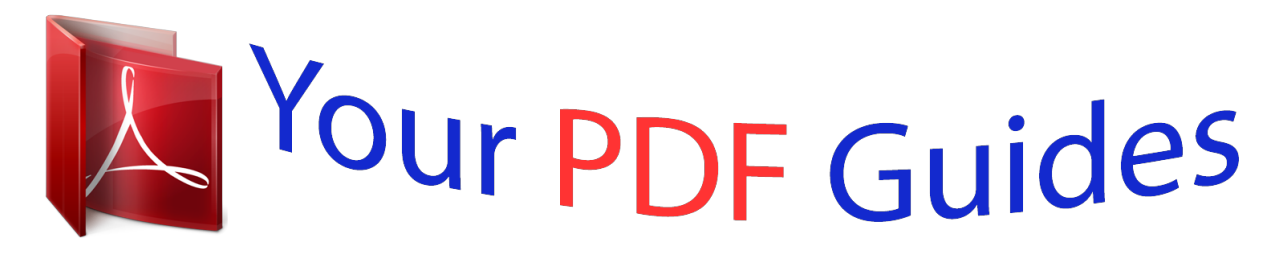

You can read the recommendations in the user guide, the technical guide or the installation guide for D-LINK DAP-1360X2. You'll find the answers to all your questions on the D-LINK DAP-1360X2 in the user manual (information, specifications, safety advice, size, accessories, etc.). Detailed instructions for use are in the User's Guide.

> **User manual D-LINK DAP-1360X2 User guide D-LINK DAP-1360X2 Operating instructions D-LINK DAP-1360X2 Instructions for use D-LINK DAP-1360X2 Instruction manual D-LINK DAP-1360X2**

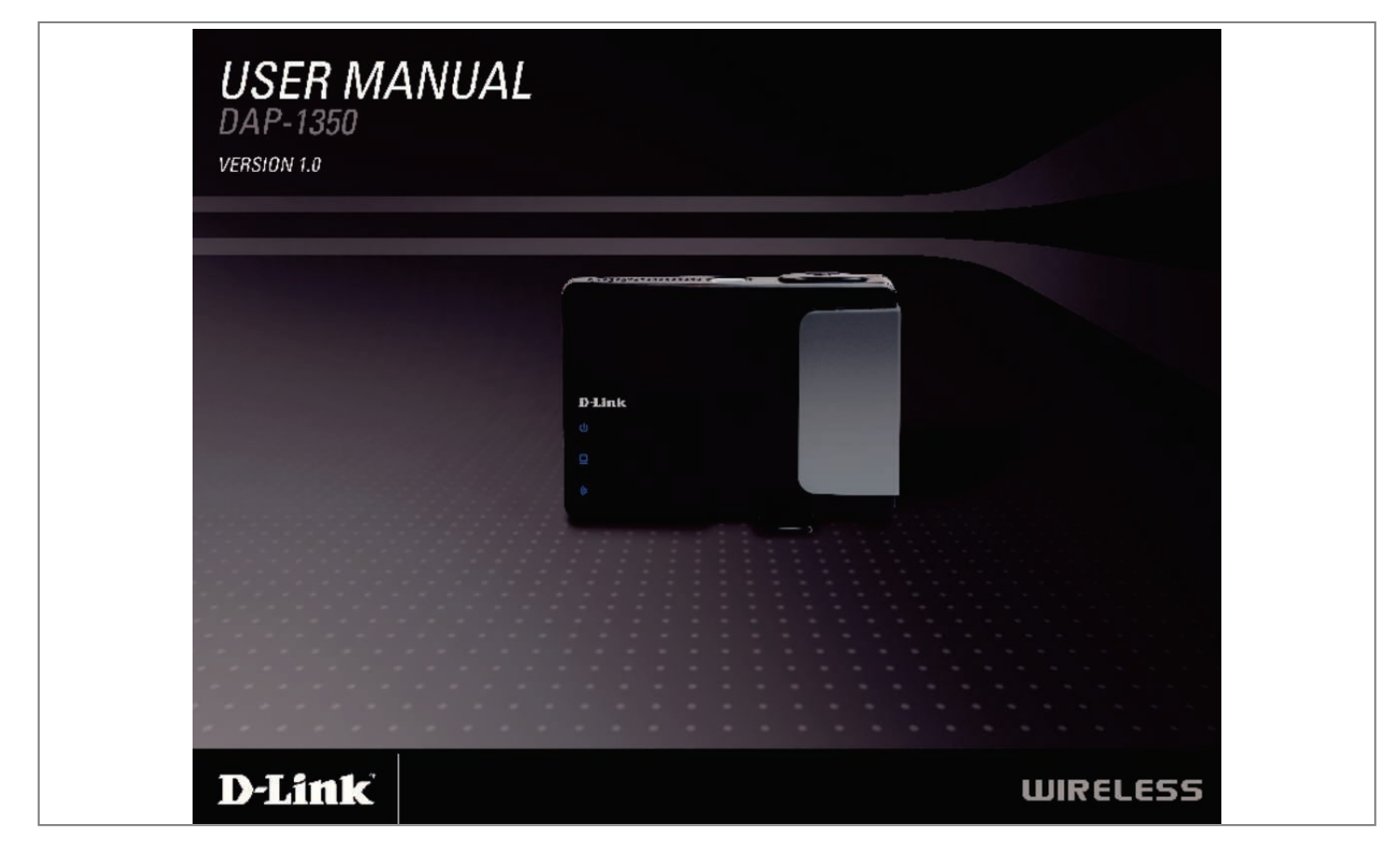

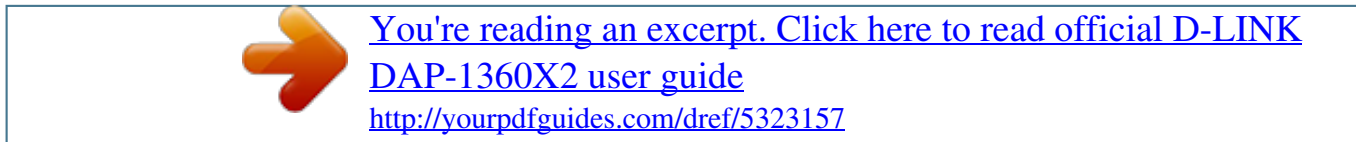

## *Manual abstract:*

*0 or higher Windows® Users: Make sure you have the latest version of Java installed. CD Installation Wizard Requirements Computer with the following:* â $\Box$ ¢ Windows® XP with Service Pack 2 or Vista® â $\Box$ ¢ An installed Ethernet adapter â $\Box$ ¢ CD-ROM drive D-Link DAP-1350 User Manual 7 Section 1 -*Product Overview Introduction D-Link, an industry leader in networking, introduces the new D-Link DAP-1350 Wireless N Range Extender. With the ability to transfer files with a maximum wireless signal rate of up to 300Mbps\*, the DAP-1350 gives you high-speed wireless network access for your home or when you travel. the DAP-1350 is Wi-Fi IEEE 802. 11n compliant, meaning that it can connect and interoperate with other 802. 11n compatible wireless client devices. The DAP-1350 is also backwards compatible with 802. 11b/g. It can be flexibly configured to operate in 3 different modes: Access Point, Wireless*

*Client, and Router. With its Setup Wizard, the DAP-1350 ensures that you will be up and running on a wireless network in just a matter of minutes. The DAP-1350 features Wi-Fi Protected Access (WPA-PSK/WPA2-PSK) to provide an enhanced level of security for wireless data communications. The DAP-1350 also includes additional security features to keep your wireless connection safe from unauthorized access. The DAP-1350 supports WPS on all* three operation modes, with each capable of being conveniently set up by using the PIN method or Push Button.  $\hat{a}\Box\hat{e}$  Actual data throughput will vary.

*Network conditions and environmental factors, including volume of network traffic, building materials and construction, and network overhead, lower actual data throughput rate.*

*The most complete set of security features including WPA/WPA2 encryption to protect your network against outside intruders. 11n compliant device that delivers real world performance of up to 650% faster than an 802. 11g wireless connection (also faster than a 100Mbps wired Ethernet connection). Create a secure wireless network to share photos, files, music, video, printers, and network storage throughout your home. Connect the DAP-1350 to router and share your high-speed Internet access with everyone on the network.*

*EXTENDED WHOLE HOME COVERAGE This high performance Wireless AP provides superior Whole Home Coverage while reducing dead spots. The DAP-1350 is designed for use in bigger homes and for users who demand higher performance networking. TOTAL NETWORK SECURITY The DAP-1350 supports all of the latest wireless security features to prevent unauthorized access, be it from over the wireless network or from the Internet. Support for WPA and WPA2 standards ensure that youâll be able to use the best possible encryption method, regardless of your client devices. Network conditions and environmental factors, including volume of network traffic, building materials and construction, and network overhead, lower actual data throughput rate. The performance of this 802. 11n wireless access point gives you the freedom of wireless networking at speeds 650% faster than 802. 11b/g standards, so it can connect with existing 802. 11b/g PCI , USB , and Cardbus adapters. ¢ WPS PBC- (Wi-Fi Protected Setup Push Button Configuration) Push Button Configuration is a button that can be pressed to add the device to an existing network or to create a new network.*

*A virtual button can be used on the utility while a physical button is placed on the side of the device. This easy setup method allows you to form a secured* wireless link between the DAP-1350 and another WPS enabled device. A PC is no longer needed to log into the Web-based interface.  $\hat{A}\Box\phi$  WPS PIN - (Wi-Fi *Protected Setup Personal Identification Number ) A PIN is a unique number that can be used to add the access point to an existing network or to create a new network. The default PIN may be printed on the bottom of the access point. For extra security, a new PIN can be generated. You can restore the default PIN at* any time. Only the Administrator (â**IIIadminâ III account) can change or reset** the PIN. ÂIt User-friendly Setup Wizard - Through its easy-to-use web*based user interface, you can configure your access point to your specific settings within minutes. D-Link DAP-1350 User Manual 10 Section 1 - Product Overview Hardware Overview Connections Mode Selector Select from one of the three modes: AP (top) - Access Point (AP) Mode CL (middle) - Wireless Client Mode RT (bottom) - Router Mode LAN/WAN Port When using as a LAN port, connect Ethernet devices such as computers or game consoles. When using as a WAN port, connect your Broadband modem or Internet connection. Power Receptor Receptor for the supplied power adapter. d-Link DAP-1350 User Manual 11 Section 1 - Product Overview Hardware Overview Side WPS Button/LED Press to start the WPS process. You will have 120 seconds to start the WPS process on another wireless device. When enabling WPS, the light will blink during broadcast.*

*Once connected, the LED will stay solid for 5 seconds and then turn off. USB Port The USB port is used to connect USB devices such as a printer to share on your network. Bottom Reset Button Press and hold to reset the device back to the factory default settings Stand D-Link DAP-1350 User Manual 12 Section 1 - Product Overview Hardware Overview LEDs Power LED A solid light indicates a proper connection to the power supply. lAN/WAN LED A solid light indicates a connection to an Ethernet-enabled device. This LED blinks during data transmission.*

*Wireless LED A solid light indicates that the wireless segment is ready. This LED blinks during wireless data transmission. D-Link DAP-1350 User Manual 13 Section 2 - Installation Installation Please configure the DAP-1350 by following the Install Guide poster. The next few pages will explain the different operational modes you can use. Operation Modes Depending on how you want to use your DAP-1350 will determine which mode you use. This section will help you figure out which setting works with your setup. ¢ Access Point mode - page 14 ⢠Wireless Client mode - page 43 ⢠Router mode - page 62 D-Link DAP-1350 User Manual 14 Section 2 - Installation Access Point Mode In the Access Point mode, the DAP-1350 acts as a central connection point for any computer (client) that has a 802. 11n or backward-compatible 802. 11b/g wireless network interface and is within range of the AP. Clients must use the same SSID (wireless network name) and channel as the AP in order to connect.*

*If wireless security is enabled on the AP, the client will need to enter a password to connect to the AP. In Access Point mode, multiple clients can connect to the AP at the same time. D-Link DAP-1350 User Manual 15 Section 2 - Installation Wireless Client Mode In the Wireless Client mode, the DAP-1350 acts as a wireless network adapter for your Ethernet-enabled device (such as a game console or a laptop).*

 *Connect your Ethernet-enabled device to the AP using an Ethernet cable. The AP Client mode can support one wired client. Example: Connect a gaming console using an Ethernet cable to the DAP-1350. The unit is set to Wireless Client mode which will wirelessly connect to a wireless router on your network. D-Link DAP-1350 User Manual 16 Section 2 - Installation Router Mode In the Router mode, the DAP-1350 connects to a broadband modem. In this mode, the DAP-1350 also acts as a router for wireless clients on your network and provides NAT (Network Address Translation) and a DHCP server to generate IP addresses. NAT and the DHCP server allow many computers to share the same Internet connection.*

*D-Link DAP-1350 User Manual 17 Section 2 - Installation Wireless Installation Considerations The D-Link wireless access point lets you access your network using a wireless connection from virtually anywhere within the operating range of your wireless network. Keep in mind, however, that the number, thickness and location of walls, ceilings, or other objects that the wireless signals must pass through, may limit the range. Typical ranges vary depending on the types of materials and background RF (radio frequency) noise in your home or business. The key to maximizing wireless range is to follow these basic guidelines: 1. Keep the number of walls and ceilings between the D-Link access point and other network devices to a minimum.*

Each wall or ceiling can reduce your adapterâ $\square \square s$  range from 3-90 feet (1-30 meters.) Position your devices so that the number of walls or ceilings is *minimized. 2. Be aware of the direct line between network devices. 5 meters), at a 45-degree angle appears to be almost 3 feet (1 meter) thick. At a 2-degree angle it looks over 42 feet (14 meters) thick! Position devices so that the signal will travel straight through a wall or ceiling (instead of at an angle) for better reception. 3. Building Materials make a difference. a solid metal door or aluminum studs may have a negative effect on range. Try to position access points, wireless access points, and computers so that the signal passes through drywall or open doorways. Materials and objects such as glass, steel, metal, walls with insulation, water (fish tanks), mirrors, file cabinets, brick, and concrete will degrade your wireless signal. 4. Keep your product away (at least 3-6 feet or 1-2 meters) from electrical devices or appliances that generate RF noise. 5. If you are using 2.*

*4GHz cordless phones or X-10 (wireless products such as ceiling fans, lights, and home security systems), your wireless connection may degrade dramatically or drop completely. Make sure your 2. 4GHz phone base is as far away from your wireless devices as possible. The base transmits a signal even if the phone is not in use. D-Link DAP-1350 User Manual 18 Section 3 - Configuration Configuration This section will show you how to configure your new D-Link wireless access point using the web-based configuration utility. Access Point Mode Change the mode selector to AP on the device. Connect an Ethernet cable from the Ethernet port on the DAP-1350 to a computer for configuration. If you wish to change the default settings or optimize the performance of the DAP-1350, you may use the web-based configuration utility. To access the configuration utility, open a web browser such as Internet Explorer and enter dlinkap or 192. Type admin and then enter your password.*

*leave the password blank by default. If you get a Page Cannot be Displayed error, please refer to the Troubleshooting section for assistance. D-Link DAP-1350 User Manual 19 Section 3 - Configuration Wireless Setup Wizard Click Launch Wireless Setup Wizard to configure your access point and skip to the next page. to set up your wireless network , click Add Wireless Device With WPS and skip to page 24. If you want to enter your settings without running the wizard, click Wireless Setup on the left side and skip to page 26.*

*D-Link DAP-1350 User Manual 20 Section 3 - Configuration This Wizard is designed to assist you in configuring your DAP-1350 as an access point. Enter the Device Name of the AP and click Next to continue. This is the NetBIOS name for the AP. It is recommended to change the Device Name if there is more than one D-Link device within the same wireless network. If you want to change the admin account password, enter a new password and click Next.*

*it is strongly recommended to change your password. D-Link DAP-1350 User Manual 21 Section 3 - Configuration Select Auto as the configuration method only if your wireless device supports Wi-Fi Protected Setup (WPS). For Manual setup, skip to the next page. In order for your network settings to take effect the AP will reboot automatically. When the device has finished rebooting the main screen will display. D-Link DAP-1350 User Manual 22 Section 3 -*

*Configuration Select Manual as the configurger user. Current PIN: Shows the current value of the access pointâs PIN. generate New Create a random number that is a valid PIN. This becomes the access pointâ DDs PIN. You can then copy this PIN to the user PIN: interface of the user.* 

*Reset PIN to Default: Restore the default PIN of the access point. reset to Resets Wi-Fi Protected Status to Not Configured. The Vista WPS icon will only be displayed when the Wi-Fi Protected Unconfigured: Status is Not Configured. D-Link DAP-1350 User Manual 28 Section 3 - Configuration LAN Setup This section will allow you to change the local network settings of the access point and to configure the DHCP settings. LAN Connection Use the drop-down menu to select Dynamic IP Type: (DHCP) to automatically obtain an IP address on the LAN/private network. Device Name: Enter the Device Name of the AP. It is recommended to change the Device Name if there is more than one D-Link device within the subnet. D-Link DAP-1350 User Manual 29 Section 3 -*

*Configuration Static IP Select Static IP to manually enter the IP address, subnet mask, and default gateway addresses. lAN Connection Type: Select Static IP from the drop-down menu. IP Address: Enter the IP address of the access point.*

*The default IP address is 192. @@This is usually the LAN or internal IP address of your router. Device Name: Enter the Device Name of the AP. It is recommended to change the Device Name if there is more than one D-Link device within the subnet. You can enter the device name of the AP into your web browser to access the instead of IP address for configuration.*

*If you are using the device name to connect, make sure that your PC and your DAP-1350 are on the same network. D-Link DAP-1350 User Manual 30 Section 3 - Configuration MAC Address Filter Use MAC (Media Access Control) Filters to authorize wireless clients by their MAC addresses to access your network. When enabled, any client not on the MAC filter list will not be able to access your network. mAC Address Select Enable or Disable from the dropdown Filter: menu. MAC Address: Enter the MAC address you would like to filter.*

 *To find the MAC address on a computer, please refer to the Networking Basics section in this manual. click Save Settings to activate and save. Note: Make sure you enter the computer you are currently using to configure the access point first or you will not be able to access the configuration utility once you click Save Settings. MAC Filter List: Displays the list of clients in the filter list. D-Link DAP-1350 User Manual 31 Section 3 - Configuration Advanced Wireless Transmit Power: Sets the transmit power of the antennas. note: Transmit power is regulated by international standard. Users are forbidden to change its maximum limit. A DTIM is a countdown informing clients of the next window for listening to broadcast and multicast messages. RTS Threshold: This value should remain at its default setting of 2346. If inconsistent data flow is a problem, only a minor modification should be made.*

*Fragmentation The fragmentation threshold, which is specified in bytes, determines whether packets will be fragmented. Packets exceeding Threshold: the 2346 byte setting will be fragmented before transmission. This will improve the quality of video and voice applications for your wireless clients. Short GI:* Check this box to reduce the guard interval time therefore increasing the data capacity. However, itâ $\Box\Box s$  less reliable and may create higher data loss. D-*Link DAP-1350 User Manual 32 Section 3 - Configuration User Limit Enter the maximum number of wireless clients that can connect at one time to your access point. Enable User Check the Enable User Limit box to enable Limit: this feature. User Limit: Enter the maximum number of clients, between 1 and 32. Save Click Save Settings to save and activate the Settings: new changes. D-Link DAP-1350 User Manual 33 Section 3 - Configuration Admin This page will allow you to change the Administrator password.*

*the administrator password has read/write access. Password: Enter a new password for the Administrator Login Name. The administrator can make changes to the settings. Verify Enter the same password that you entered Password: in the previous textbox in order to confirm its accuracy. Enable Enables a challenge-response test to require Graphical users to type letters or numbers from a distorted Authentication: image displayed on the screen to prevent online* hackers and unauthorized users from gaining access to your routerâ<sup>III</sup>s network settings.

*this feature is disabled by default. D-Link DAP-1350 User Manual 34 Section 3 - Configuration System Save to Local Use this option to save the current access point Hard Drive: configuration settings to a file on the hard disk of the computer you are using. click the Save button. You will then see a file dialog where you can select a location and file name for the settings. Upload from Use this option to load previously saved access Local Hard Drive: point configuration settings.*

*click Browse to find a previously saved configuration file. Then, click the Upload Settings button to transfer those settings to the access point. Restore to This option will restore all configuration settings Factory Default: back to the settings that were in effect at the time the access point was shipped from the factory. Any settings that have not been saved will be lost, including any rules that you have created. If you want to save the current access point configuration settings, use the Save button above. Note: Restoring the factory default settings will not reset the Wi-Fi Protected Status to Not Configured. Reboot the Device: Click to reboot the access point. D-Link DAP-1350 User Manual 35 Section 3 - Configuration Firmware You can upgrade the firmware of the access point here. Make sure the firmware you want to use is on the local hard drive of the computer. Click on Browse to locate the firmware file to be used for the*

*update.*

*Please check the D-Link support website for firmware updates at http://support. You can download firmware upgrades to your hard drive from this site. Browse: After you have downloaded the new firmware, click Browse to locate the firmware update on your hard drive. click Upload to complete the firmware upgrade. Upload: Once you have a firmware update on your computer, use this option to browse for the file and then upload the information into the access point. Language Pack You can change the language of the web UI by uploading available language packs. Browse: After you have downloaded the new language pack, click Browse to locate the language pack file on your hard drive. Click Upload to complete the language pack upgrade. Note: In most cases you must unzip the file first before uploading. D-Link DAP-1350 User Manual 36 Section 3 - Configuration Time The Time Configuration option allows you to configure, update, and maintain the correct time on the internal system clock.*

*From this section you can set the time zone that you are in. Daylight Saving can also be configured to automatically adjust the time when needed. Time Zone: Select the Time Zone from the drop-down menu. Daylight Saving: To select Daylight Saving time manually, click the Enable Daylight Saving check box. Next use the drop-down menu to select a Daylight Saving Offset and then enter a start date and an end date for daylight saving time.*

*Check this box to use a NTP server. This will only connect to a server on the Internet, not a local server. NTP Server Used: Enter the NTP server or select one from the drop-down menu. Date and Time: To manually input the time, enter the values in these fields for the Year, Month, Day, Hour, Minute, and Second* and then click Save Settings. You can also click the Copy Your Computerâ $\Box\Box s$  Time Settings button at the bottom of the screen.

*D-Link DAP-1350 User Manual 37 Section 3 - Configuration Schedules Schedules can be created for use with enforcing rules. For example, if you want to restrict web access to Mon-Fri from 3pm to 8pm, you could create a schedule selecting Mon, Tue, Wed, Thu, and Fri and enter a Start Time of 3pm and End Time of 8pm. name: Enter a name for your new schedule. Days: Select a day, a range of days, or All Week to include every day. Time: Check All Days or enter a start and end time for your schedule. You must click Save Settings at the top for your schedules to go into effect. schedule Rules The list of schedules will be listed here. Click List: the Edit icon to make changes or click the Delete icon to remove the schedule. D-Link DAP-1350 User Manual 38 Section 3 - Configuration Device Info This page displays the current information for the DAP-1350. it will display the LAN and wireless LAN information.*

*General: Displays the access pointâs time and firmware version. LAN: Displays the MAC address and the private (local) IP settings for the access point. Wireless LAN: Displays the wireless MAC address and your wireless settings such as SSID and Channel. D-Link DAP-1350 User Manual 39 Section 3 - Configuration Logs The DAP-1350 keeps a running log of events and activities occurring on the AP.*

## [You're reading an excerpt. Click here to read official D-LINK](http://yourpdfguides.com/dref/5323157)

[DAP-1360X2 user guide](http://yourpdfguides.com/dref/5323157) <http://yourpdfguides.com/dref/5323157>

 *If the AP is rebooted, the logs are automatically cleared. You can save the log files under Log Settings. Log Options: You can select the types of messages that you want to display from the log: System Activity, Debug Information, Attacks, Dropped Packets, and Notice. select and click Apply Log Settings Now. First Page: This button directs you to the first page of the log. Last Page: This button directs you to the last page of the log.*

*Previous: This button directs you to the previous page of the log. Next: This button directs you to the next page of the log. clear: This button clears all current log content. Log Settings: This button opens a new menu where you can configure the log settings. refresh: This button refreshes the log.*

*D-Link DAP-1350 User Manual 40 Section 3 - Configuration Statistics The DAP-1350 keeps statistics of the traffic that passes through it. You can view the amount of packets that pass through the LAN and wireless portions of the network. The traffic counter will reset if the access point is rebooted. D-Link DAP-1350 User Manual 41 Section 3 - Configuration Wireless The wireless section allows you to view the wireless clients that are connected to your wireless*

*access point. Connection Time: Displays the amount of time the wireless client has been connected to the access point.*

*mAC Address: The Ethernet ID (MAC address) of the wireless client. D-Link DAP-1350 User Manual 42 Section 3 - Configuration Help D-Link DAP-1350 User Manual 43 Section 3 - Configuration Wireless Client Mode Change the mode selector to CL on the device. Connect an Ethernet cable from the Ethernet port on the DAP-1350 to a computer for configuration. If you wish to change the default settings or optimize the performance of the DAP-1350, you may use the web-based configuration utility. To access the configuration utility, open a web browser such as Internet Explorer and enter dlinkap or 192. Type Admin and then enter your password. leave the password blank by default. If you get a Page Cannot be Displayed error, please refer to the Troubleshooting section for assistance. D-Link DAP-1350 User Manual 44 Section 3 - Configuration Wireless Setup Wizard This Wizard is designed to assist you in configuring your DAP-1350 as a wireless client. Click the Launch Wireless Setup Wizard button to use the wizard to setup your network.*

*Enter the Device Name of the AP and click Next to continue. It is recommended to change the Device Name if there is more than one D-Link device within the same wireless network. If you want to change the admin account password, enter a new password and click Next. it is strongly recommended to change your password. D-Link DAP-1350 User Manual 45 Section 3 - Configuration Select Auto as the configuration method only if your wireless device supports Wi-Fi Protected Setup (WPS). For Manual setup, skip to the next page. click Next to continue. For PBC (Push Button Configuration), skip to the next page. Select PIN to connect your wireless device with WPS. You may click Generate New PIN to use a different PIN number.*

*click Connect to start the WPS scan. Within 2 minutes, enter the PIN number into the other device you want to connect to. D-Link DAP-1350 User Manual 46 Section 3 - Configuration Select PBC to use the Push Button Configuration to connect to your network. click Connect to continue. Note: You may also press the WPS button located on the side of the DAP-1350 instead of running this wizard.*

*On the device you want to connect to, start the PBC process on the device. You will have 2 minutes to start the PBC process on both devices. Enter the network name (SSID) of the network you want to connect to. If you do not know the exact name or would like to search for the wireless network, click Site Survey. Find your access point from the list, click the radio button in the right column, and click Connect.*

*D-Link DAP-1350 User Manual 48 Section 3 - Configuration Choose which Security Mode you want to use and click Next to continue. If you select WEP, choose the key type (ASCII or HEX), the key size (64 or 128-bit), and enter the wireless security password. click Next to complete the Setup Wizard. If you select WPA or WPA2, enter the wireless security password. You may select the wireless access point to connect to. wireless Type: Select Infrastructure if connecting to an access point or wireless router , or select Ad-Hoc if connecting to another wireless client. Wireless Network Enter the SSID of the wireless network you want to connect Name: to. If you do not know for sure, click Site Survey and select it from the list, if available. Wireless Channel: The channel will automatically change to the channel of the AP you are connected to. 11 mode based on the wireless clients in your network.*

*Channel Width: Select the Channel Width: Auto 20/40 - Select if you are using both 802. 20MHz - Select if you are not using any 802. It is strongly suggested to use the Auto setting for optimal performance. Wireless MAC You can clone the MAC address of the device connected via Ethernet to the DAP-1350. See the Wireless Security section in this manual Mode: for a detailed explanation of the wireless security options. WPS: Select enable if you want to configure the DAP-1350 with Wi-Fi Protection setup. D-Link DAP-1350 User Manual 51 Section 3 - Configuration LAN Settings This section will allow you to change the local network settings of the access point and to configure the DHCP settings. LAN Connection Use the drop-down menu to select Dynamic Type: IP (DHCP) to automatically obtain an IP address on the LAN/private network or select Static IP to manually enter the IP settings. 50 is the default IP Address of the DAP-1350. All devices on the network must have the same subnet mask to communicate on the network.*

*Default Gateway: Enter the IP Address of the gateway in your network. Device Name: Enter the Device Name of the AP. It is recommended to change the Device Name if there is more than one D-Link device within the subnet. D-Link DAP-1350 User Manual 52 Section 3 - Configuration Logout This section will allow you to change the local network settings of the access point and to configure the DHCP settings. D-Link DAP-1350 User Manual 53 Section 3 - Configuration Advanced Wireless Transmit Power: Sets the transmit power of the antennas.*

*note: Transmit power is regulated by international standard. Users are forbidden to change its maximum limit. RTS Threshold: This value should remain at its default setting of 2346. If inconsistent data flow is a problem, only a minor modification should be made. Fragmentation The fragmentation threshold, which is specified Threshold: in bytes, determines whether packets will be fragmented.*

*Packets exceeding the 2346 byte setting will be fragmented before transmission. 2346 is the default setting. Short GI: Check this box to reduce the guard interval time therefore increasing the data capacity. However, itâ* $\Box\Box s$  *less reliable and may create higher data loss. D-Link DAP-1350 User Manual 54 Section 3 - Configuration Admin This page will allow you to change the Administrator password.*

> [You're reading an excerpt. Click here to read official D-LINK](http://yourpdfguides.com/dref/5323157) [DAP-1360X2 user guide](http://yourpdfguides.com/dref/5323157)

<http://yourpdfguides.com/dref/5323157>

 *the administrator password has read/write access. Password: Enter a new password for the Administrator Login Name. The administrator can make changes to the settings. Verify Enter the same password that you entered Password: in the previous textbox in order to confirm its accuracy. Enable Enables a challenge-response test to require Graphical users to type letters or numbers from a distorted Authentication: image displayed on the screen to prevent online* hackers and unauthorized users from gaining access to your routerâ**IIs network settings**.

*D-Link DAP-1350 User Manual 55 Section 3 - Configuration System Save to Local Use this option to save the current access point Hard Drive: configuration settings to a file on the hard disk of the computer you are using. click the Save button. You will then see a file dialog where you can select a location and file name for the settings. Load from Local Use this option to load previously saved access Hard Drive: point configuration settings. click Browse to find a previously saved configuration file. Then, click the Upload Settings button to transfer those settings to the access point. Restore to Factory This option will restore all configuration settings Default: back to the settings that were in effect at the time the access point was shipped from the factory. Any settings that have not been saved will be lost, including any rules that you have created. If you want to save the current access point configuration settings, use the Save button above. Note: Restoring the factory default settings will not reset the Wi-Fi Protected Status to Not Configured.*

*Reboot the Device: Click to reboot the access point. D-Link DAP-1350 User Manual 56 Section 3 - Configuration Firmware You can upgrade the firmware of the access point here. Make sure the firmware you want to use is on the local hard drive of the computer. Click on Browse to locate the firmware file to be used for the update. Please check the D-Link support website for firmware updates at http://support.*

*You can download firmware upgrades to your hard drive from this site. Browse: After you have downloaded the new firmware, click Browse to locate the firmware update on your hard drive. click Upload to complete the firmware upgrade. Upload: Once you have a firmware update on your computer, use this option to browse for the file and then upload the information into the access point. Language Pack You can change the language of the web UI by uploading available language packs.*

*Browse: After you have downloaded the new language pack, click Browse to locate the language pack file on your hard drive. Click Upload to complete the language pack upgrade. Note: In most cases you must unzip the file first before uploading. D-Link DAP-1350 User Manual 57 Section 3 - Configuration Time The Time Configuration option allows you to configure, update, and maintain the correct time on the internal system clock. From this section you can set the time zone that you are in. Daylight Saving can also be configured to automatically adjust the time when needed. Time Zone: Select the Time Zone from the drop-down menu. Daylight Saving: To select Daylight Saving time manually, click the Enable Daylight Saving check box. Next use the drop-down menu to select a Daylight Saving Offset and then enter a start date and an end date for daylight saving time. Check this box to use a NTP server.*

*This will only connect to a server on the Internet, not a local server. NTP Server Used: Enter the NTP server or select one from the drop-down menu. Date and Time: To manually input the time, enter the values in these fields for the Year, Month, Day, Hour, Minute, and Second and then click Save Settings. You* can also click the Copy Your Computerâ *IIIs Time Settings button at the bottom of the screen.* D-Link DAP-1350 User Manual 58 Section 3 - Configuration *Device Info This page displays the current information for the DAP-1350. it will display the LAN and wireless LAN information. General: Displays the access pointâs time and firmware version. LAN: Displays the MAC address and the private (local) IP settings for the access point. Wireless LAN: Displays the wireless MAC address and your wireless settings such as SSID and Channel. D-Link DAP-1350 User Manual 59 Section 3 - Configuration Logs The DAP-1350 keeps a running log of events and activities occurring on the AP.*

*If the AP is rebooted, the logs are automatically cleared. You can save the log files under Log Settings. Log Options: You can select the types of messages that you want to display from the log: System Activity, Debug Information, Attacks, Dropped Packets, and Notice. select and click Apply Log Settings Now. First Page: This button directs you to the first page of the log.*

*Last Page: This button directs you to the last page of the log. Previous: This button directs you to the previous page of the log. Next: This button directs you to the next page of the log. clear: This button clears all current log content. Log Settings: This button opens a new menu where you can configure the log settings.*

*refresh: This button refreshes the log. D-Link DAP-1350 User Manual 60 Section 3 - Configuration Statistics The DAP-1350 keeps statistics of the traffic that passes through it. You can view the amount of packets that pass through the LAN and wireless portions of the network. The traffic counter will reset if the access point is rebooted. D-Link DAP-1350 User Manual 61 Section 3 - Configuration Help D-Link DAP-1350 User Manual 62 Section 3 - Configuration Router Mode Change the mode selector to RT on the device. Connect an Ethernet cable from the Ethernet port on the DAP-1350 to your broadband modem. You will need to connect wirelessly to the DAP-1350 to configure it. If you wish to change the default settings or optimize the performance of the DAP-1350, you may use the web-based configuration utility. To access the configuration utility, open a web browser such as Internet Explorer and enter dlinkap or 192. Type admin and then enter your password.*

*leave the password blank by default. If you get a Page Cannot be Displayed error, please refer to the Troubleshooting section for assistance. d-Link DAP-1350 User Manual 63 Section 3 - Configuration Setup Wizard Click Launch Internet Connection Setup Wizard to begin. If you want to enter your settings without running the wizard, click Manual Internet Configuration Setup and skip to page 65. click Next to continue. Create a new password and then click Next to continue. D-Link DAP-1350 User Manual 64 Section 3 - Configuration Select your time zone from the drop-down menu and then click Next to continue. Select the type of Internet connection you use and then click Next to continue. D-Link DAP-1350 User Manual 65 Section 3 - Configuration If you selected Dynamic, you may need to enter the MAC address of the computer that was last connected directly to your modem. If you are currently using that computer, click Clone Your PCâODs MAC Address and then click Next to continue.* 

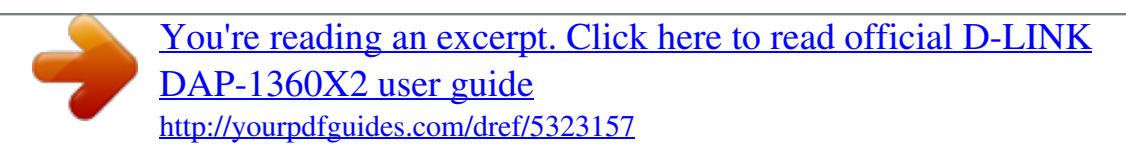

 *The Host Name is optional but may be required by some ISPs. The default host name is the device name of the Router and may be changed. click Connect to save your settings. Once the router is finished rebooting, click Continue. please allow 1-2 minutes to connect.*

*Close your browser window and reopen it to test your Internet connection. It may take a few tries to initially connect to the Internet. D-Link DAP-1350 User Manual 66 Section 3 - Configuration Internet Setup If you opt to set up your Internet connection manually, you will be redirected to a WAN page that allows you to select your Internet type and enter the correct configuration parameters. Select your Internet connection type using the âMy Internet Connection isâ drop-down menu. Click the Save Settings button when you have configured the connection.*

*d-Link DAP-1350 User Manual 67 Section 3 - Configuration Dynamic IP (DHCP) Select Dynamic IP(DHCP) to obtain IP Address information automatically from your ISP. Select this option if your ISP does not give you any IP number to use. This option is commonly used for Cable modem services. Host Name: The Host Name is optional but may be required by some ISPs. Use Unicasting: Select if you are having problems obtaining an IP address from your DHCP server. DNS Server: Enter the Primary and Secondary DNS server IP address assigned by your ISP. MTU: You may need to change the MTU (Maximum Transmission Unit) for optimal performance with your specific ISP. The default MTU size is 1500. MAC Address: The default MAC address is set to the Ethernet MAC address your DAP-1350. You can click the Clone Your PCâs MAC Address button to replace the APâs MAC address with the MAC address of the PC that you used to register with your ISP.*

*It is not recommended that you change the default MAC address unless required by your ISP. D-Link DAP-1350 User Manual 68 Section 3 - Configuration Static IP Select Static IP if all WAN IP information is provided to you by your ISP. You will need to enter in the IP address, subnet mask, gateway address, and DNS address(es) provided to you by your ISP. IP Address: Enter the IP Address provided by your ISP (Internet Service Provider). All devices on the network must have the same subnet mask to communicate on the network. Default Gateway: Enter the IP Address of the gateway in your network. Primary DNS Server: Enter the Primary DNS (Domain Name System) server IP address assigned by your ISP. Secondary DNS Server: Enter the Secondary DNS (optional) server IP address assigned by your ISP. MTU: You may need to change the MTU (Maximum Transmission Unit) for optimal performance with your specific ISP. The default MTU size is 1500.*

*Clone MAC Address: The default MAC address is set to the MAC address on the AP (Access Point). You can click the Clone Your PCâ* $\Box$ *Ds MAC Address* button to replace the APâ $\square \square$ s MAC address with the MAC address of your Ethernet card. It is not recommended that you change the default MAC address *unless required by your ISP. d-Link DAP-1350 User Manual 69 Section 3 - Configuration PPPoE Select PPPoE (Point-to-Point Protocol over Ethernet) if your ISP uses a PPPoE connection. Your ISP will provide you with a username and password.*

*This option is typically used for DSL services. Make sure to remove your PPPoE software from your computer. The software is no longer needed and will not work through the DAP-1350. username: Enter your PPPoE user name. Password: Enter your PPPoE password and then retype the password in the next box. Maximum Idle Time: Enter the time (in minutes) where the router will disconnect if idle for the time specified. DNS Servers: Enter the Primary and Secondar DNS (Domain Name System) server IP address assigned by your ISP. MTU: You may need to change the MTU (Maximum Transmission Unit) for optimal performance with your specific ISP. The default MTU size is 1400. Clone MAC Address: The default MAC address is set to the MAC address on the AP (Access Point). You can click the Clone Your PCâ* $\Box\Box$ *s MAC Address button to replace the APâ* $\Box\Box$ *s MAC address with the MAC address of your Ethernet card. It is not recommended that you change the default MAC address unless required by your ISP. d-Link DAP-1350 User Manual 70 Section 3 - Configuration PPTP Choose PPTP (Point-to-Point Tunneling Protocol) if your ISP uses a PPTP connection. Your ISP will provide you with a username and password. This option is typically used for DSL services.*

*PPTP IP Address: Enter the IP address (Static PPTP only). pPTP Subnet Mask: Enter the subnet mask. PPTP Server IP Address: Enter the Server IP Address provided by your ISP. username: Enter your PPTP username. Password: Enter your PPTP password and then retype the password in the next box. reconnect Mode: Select Always on , On Demand or Manual. Maximum Idle Time: Enter the time (in minutes) where the router will disconnect if idle for the time specified. DNS Servers: Enter the Primary and Secondary DNS (Domain Name System) server IP address assigned by your ISP. MTU: You may need to change the MTU (Maximum Transmission Unit) for optimal performance with your specific ISP. The default MTU size is 1400.*

Clone MAC Address: The default MAC address is set to the MAC address on the AP (Access Point). You can click the Clone Your PCâ∏Es MAC Address *button to replace the APâ* $\square\Box$ *s MAC address with the MAC address of your Ethernet card. It is not recommended that you change the default MAC address unless required by your ISP. d-Link DAP-1350 User Manual 71 Section 3 - Configuration L2TP Choose L2TP (Point-to-Point Tunneling Protocol) if your ISP uses a L2TP connection. Your ISP will provide you with a username and password.*

*This option is typically used for DSL services. PPTP IP Address: Enter the IP address (Static PPTP only). pPTP Subnet Mask: Enter the subnet mask. PPTP Server IP Address: Enter the Server IP Address provided by your ISP. username: Enter your PPTP username.*

*Password: Enter your PPTP password and then retype the password in the next box. reconnect Mode: Select Always on , On Demand or Manual. Maximum Idle Time: Enter the time (in minutes) where the router will disconnect if idle for the time specified. DNS Servers: Enter the Primary and Secondary DNS (Domain Name System) server IP address assigned by your ISP. MTU: You may need to change the MTU (Maximum Transmission Unit) for optimal performance with your specific ISP. The default MTU size is 1400. Clone MAC Address: The default MAC address is set to the MAC address on the AP (Access Point). You can click the Clone Your PCâ* $\Box\Box$ *s MAC Address button to replace the APâ* $\Box\Box$ *s MAC address with the MAC address of your Ethernet card. It is not recommended that you change the default MAC address unless required by your ISP. D-Link DAP-1350 User Manual 72 Section 3 - Configuration 3G Mobile Connection Choose USB3G if you want to connect your router to the Internet through a compatible D-Link 3G USB adapter.*

Plug in your USB 3G adapter to the DAP-1350â $\Box$ IS USB port, then select USB3G from the drop down box and click on Save Settings. Your DAP-1350 will *reboot and auto-load most of the required settings from the 3G adapter. ISP Name: Displays the name of your Internet Service Provider (ISP). aPN: Enter a name for the access point. This is set to Auto by default, though you can select Manual to manually enter an access point name. dial Number: Enter the dialup number. PIN: Enter the PIN code required to unlock the 3G SIM card in your 3G USB adapter, then enter it again in the Verify PIN box. This field is only*

*necessary if your SIM card is locked with a PIN code. Auth Protocol: Choose the authentication type from the drop-down list. the default setting is Auto. Username: Enter the username required to log in to your 3G Internet service. This field is only necessary if you need to use a username and password to connect to your 3G service. Password: Enter the password required to log in to your 3G Internet service, then enter it again in the Verify Password box. This field is only necessary if you need to use a username and password to connect to your 3G service. d-Link DAP-1350 User Manual 73 Section 3 -*

*Configuration Reconnect Select Always-on , On Demand , or Manual to configure how the Mode: DAP-1350 stays connected.*

*Maximum Idle Enter the maximum idle time during which the Internet connection Time: is maintained during inactivity. This function does not apply if you have selected Reconnect Mode as Always on. Keep-alive Set the number of seconds to send a keepalive signal. This is set Interval: to 60 seconds by default. Keep-alive Enter the servers you want to send keepalive signals to for your Server: connection.*

*D-Link DAP-1350 User Manual 74 Section 3 - Configuration Wireless Setup Wizard You may click Wireless Network Setup Wizard to quickly configure your router. If you want to enter your settings without running the wizard, click Manual Wireless Network Setup and skip to page 77. d-Link DAP-1350 User Manual 75 Section 3 - Configuration Type your desired wireless network name (SSID). Automatically: Select this option to automatically generate the routerâs network key and click Next. Manually: Select this option to manually enter your network key and click Next. If you selected Automatically, the summary window will display your settings. Write down the security key and enter this on your wireless clients. click Save to save your settings. D-Link DAP-1350 User Manual 76 Section 3 - Configuration If you selected Manually assign a network key as the configuration method, enter your network key. This key must be entered on your wireless clients.*

*Check the Use WPA encryption instead of WEP box to use WPA Encryption instead of WEP. click Next to continue. For WEP encryption, enter a Network Key exactly 5 or 13 characters long or exactly 10 or 26 characters using 0-9 and A-F. If you select WPA, enter the wireless security password (8-32 characters). D-Link DAP-1350 User Manual 78 Section 3 - Configuration Add Wireless Device with WPS Wizard From the Setup > Wireless Settings screen, click Add Wireless Device with WPS. select Auto to add a wireless client using WPS (Wi-Fi Protected Setup). Once you select Auto and click Connect, you will have a 120 second time limit to apply the settings to your wireless client(s) and successfully establish a connection. if you select Manual , a settings summary screen will appear. Write down the security key and enter this on your wireless clients. PIN: Select this option to use PIN method.*

In order to use this method you must know the wireless clientâ $\Box \Box s$  8 digit PIN and click Connect. PBC: Select this option to use PBC (Push Button) method to *add a wireless client. click Connect. D-Link DAP-1350 User Manual 79 Section 3 - Configuration Wireless Settings Enable Wireless: Select this to turn the Wi-Fi module on and off. Use the drop-down box to select if you want to use a schedule.*

*11 mode based on the wireless clients in your network. The drop-down menu options are 802. Enable Auto Check this box to have the device automatically Channel Scan: scan for the best available channel. This option will be disabled if the Auto Channel Scan box is checked. transmission Rate: Select the transmission rate.*

*It is strongly suggested to use the Auto setting for optimal performance. Channel Width: Select the appropriate channel width between 20MHz or Auto 20/40MHz from the drop-down menu. Visibility Status: Select Invisible if you do not want the SSID of your wireless network to be broadcast by the DAP-1350. @@@@@@The default IP address is 192. @@@@If checked, your computers will use the router for a DNS server. @@@@@@@@@@@@ uncheck to disable this function. @@@@Lease Time: The length of time for the IP address lease. Enter the Lease time in minutes. @@@@@@Note: This IP address must be within the DHCP IP Address Range. Enable: Check this box to enable the reservation.*

*@@@@This IP Address must be within the DHCP IP Address Range. MAC Address: Enter the MAC address of the computer or device. @@ save: Click Save to save your entry. @@@@@@ share Port will be selected. Note: If using the SharePort option, users will need to install the SharePort Utility into the computers to share the USB device through the router. Please see the SharePort Manual on the CD for more information. Note: The USB port may be used for 3G adapters. Currently only D-Linkâs 3G cards will be supported. D-Link DAP-1350 User Manual 84 Section 3 - Configuration Virtual Server The DAP-1350 can be configured as a virtual server so that remote users accessing Web or FTP services via the public IP address can be automatically redirected to local servers in the LAN (Local Area Network). The DAP-1350 firewall feature filters out unrecognized packets to protect your LAN network so*

*all computers networked with the DAP-1350 are invisible to the outside world.*

*If you wish, you can make some of the LAN computers accessible from the Internet by enabling Virtual Server. Depending on the requested service, the DAP-1350 redirects the external service request to the appropriate server within the LAN network. The DAP-1350 is also capable of port-redirection meaning incoming traffic to a particular port may be redirected to a different port on the server computer. Each virtual service that is created will be listed at the bottom of the screen in the Virtual Servers List. There are pre-defined virtual services already in the table.*

*You may use them by enabling them and assigning the server IP to use that particular virtual service. For a list of ports for common applications, please visit http://www. Name: Enter a name for the rule or select an application from the drop-down menu. select an application and click << to populate the fields. IP Address: Enter the IP address of the computer on your local network that you want to allow the incoming service to.*

*If your computer is receiving an IP address automatically from the router (DHCP), you computer will be listed in the â* $\Box \Box$ *Computer Nameâ*  $\Box \Box$  *drop-down* 

*menu.*

## [You're reading an excerpt. Click here to read official D-LINK](http://yourpdfguides.com/dref/5323157)

[DAP-1360X2 user guide](http://yourpdfguides.com/dref/5323157)

<http://yourpdfguides.com/dref/5323157>

 *select your computer and click <<. Private Port/ Enter the port that you want to open next to Private Public Port: Port and Public Port. The private and public ports are usually the same. The public port is the port seen from the Internet side, and the private port is the port being used by the application on the computer within your local network. You may create your own inbound filters in the Advanced > Inbound Filter page. Schedule: The schedule of time when the Virtual Server Rule will be enabled. The schedule may be set to Always, which will allow the particular service to always be enabled. You can create your own times in the Tools > Schedules section. d-Link DAP-1350 User Manual 86 Section 3 - Configuration Application Rules Some applications require multiple connections , such as Internet gaming , video conferencing , Internet telephony and others.*

*These applications have difficulties working through NAT (Network Address Translation). Special Applications makes some of these applications work with the DAP-1350. If you need to run applications that require multiple connections, specify the port normally associated with an application in the â* $\Box$ *<i>Trigger Portâ field, select the protocol type as TCP or UDP, then enter the firewall (public) ports associated with the trigger port to open them for inbound traffic. The DAP-1350 provides some predefined applications in the table on the bottom of the web page. Select the application you want to use and enable it. name: Enter a name for the rule. You may select a pre-defined application from the drop-down menu and click <<. Trigger: This is the port used to trigger the application. It can be either a single port or a range of ports. Traffic Type: Select the protocol of the trigger port (TCP, UDP, or Both).*

*Firewall: This is the port number on the Internet side that will be used to access the application. You may define a single port or a range of ports. You can use a comma to add multiple ports or port ranges. Traffic Type: Select the protocol of the firewall port (TCP, UDP, or Both). D-Link DAP-1350 User Manual 87 Section 3 - Configuration MAC Address Filter Use MAC (Media Access Control) Filters to allow or deny LAN (Local Area Network) computers by their MAC addresses from accessing the Network.*

*You can either manually add a MAC address or select the MAC address from the list of clients that are currently connected to the Broadband Router. Configure MAC Select Turn MAC Filtering Off, allow MAC Filtering: addresses listed below, or deny MAC addresses listed below from the drop-down menu. MAC Address: Enter the MAC address you would like to filter. To find the MAC address on a computer, please refer to the Networking Basics section in this manual. DHCP Client: Select a DHCP client from the drop-down menu and click << to copy that MAC Address.*

*D-Link DAP-1350 User Manual 88 Section 3 - Configuration Website Filters Website Filters are used to deny LAN computers from accessing specific web sites by the URL or domain. A URL is a specially formatted text string that defines a location on the Internet. If any part of the URL contains the blocked word, the site will not be accessible and the web page will not display. To use this feature, enter the text string to be blocked and click Save Settings. The text to be blocked will appear in the list. To delete the text, click Clear the List Below. Website URL/ Enter the keywords or URLs that you want to Domain: block (or allow). Any URL with the keyword in it will be blocked. D-Link DAP-1350 User Manual 89 Section 3 - Configuration Firewall Settings A firewall protects your network from the outside world. The D-Link DAP-1350 offers a firewall type functionality.*

*the SPI feature helps prevent cyber attacks. Sometimes you may want a computer exposed to the outside world for certain types of applications. If you choose to expose a computer, you can enable DMZ. dMZ is short for Demilitarized Zone. This option will expose the chosen computer completely to the outside world. Enable SPI: SPI (Stateful Packet Inspection, also known as dynamic packet filtering) helps to prevent cyber attacks by tracking more state per session. It validates that the traffic passing through the session conforms to the protocol. NAT Endpoint Select one of the following for TCP and UDP Filtering: ports: Endpoint Independent - Any incoming traffic sent to an open port will be forwarded to the application that opened the port. The port will close if idle for 5 minutes. Address Restricted - Incoming traffic must match the IP address of the outgoing connection.*

*Address + Port Restriction - Incoming traffic must match the IP address and port of the outgoing connection. D-Link DAP-1350 User Manual 90 Section 3 - Configuration Advanced Wireless Settings Transmit Power: Set the transmit power of the antennas. note: Transmit power is regulated by international standard. Users are forbidden to change its maximum limit. A DTIM is a countdown informing clients of the next window for listening to broadcast and multicast messages.*

*RTS Threshold: This value should remain at its default setting of 2346. If inconsistent data flow is a problem, only a minor modification should be made. Fragmentation The fragmentation threshold, which is specified in bytes, determines whether packets will be fragmented. Packets exceeding Threshold: the*

*2346 byte setting will be fragmented before transmission. This will improve the quality of video and voice applications for your wireless clients.* Short GI: Check this box to reduce the guard interval time therefore increasing the data capacity. However, itâ $\Box \Box$ s less reliable and may create higher data *loss. D-Link DAP-1350 User Manual 91 Section 3 - Configuration Wi-Fi Protected Setup Wi-Fi Protected Setup (WPS) System is a simplified method for securing your wireless network during the âInitial setupâ as well as the âAdd New Deviceâ processes. The Wi-Fi Alliance (WFA) has certified it across different products as well as manufactures. The process is just as easy, as depressing a button for the Push-Button Method or correctly entering the 8-digit code for the Pin-Code Method. The time reduction in setup and ease of use are quite beneficial, while the highest wireless Security setting of WPA2 is automatically used. enable: Enable the Wi-Fi Protected Setup feature. Lock Wireless Locking the wireless security settings prevents the Security settings from being changed by the Wi-Fi Protected Settings: Setup feature of the router. Devices can still be added to the network using Wi-Fi Protected Setup. However, the settings of the network will not change once this option is checked.*

PIN Settings: A PIN is a unique number that can be used to add the router to an existing network or to create a new network. The default PIN may be printed *on the bottom of the router. For extra security, a new PIN can be generated. You can restore the default PIN at any time. Only the Administrator (âadminâ account) can change or reset the PIN.*

 *Current PIN: Shows the current value of the routerâs PIN. Reset PIN to Restore the default PIN of the router. default: Generate New Create a random number that is a valid PIN. This becomes the routerâs PIN. You can then copy this PIN to the user interface PIN: of the registrar.*

*D-Link DAP-1350 User Manual 92 Section 3 - Configuration Add Wireless This Wizard helps you add wireless devices to the wireless network. Station: The wizard will either display the wireless network settings to guide you through manual configuration, prompt you to enter the PIN for the device, or ask you to press the configuration button on the device. If the device supports Wi-Fi Protected Setup and has a configuration button, you can add it to the network by pressing the configuration button on the device and then the on the router within 60 seconds. The status LED on the router will flash three times if the device has been successfully added to the network. There are several ways to add a wireless device to your network.*

*a âregistrarâ controls access to the wireless network. A registrar only allows devices onto the wireless network if you have entered the PIN, or pressed a special Wi-Fi Protected Setup button on the device. The router acts as a registrar for the network, although other devices may act as a registrar as well. D-Link DAP-1350 User Manual 94 Section 3 - Configuration Guest Zone The Guest Zone feature will allow you to create temporary zones that can be used by guests to access the Internet. These zones will be separate from your main wireless network.*

*enable Guest Zone: Check to enable the Guest Zone feature. Schedule: The schedule of time when the Guest Zone will be active. The schedule may be set to Always, which will allow the particular service to always be enabled. You can create your own times in the Tools > Schedules section. Wireless Network Enter a wireless network name (SSID) that is Name: different from your main wireless network. Enable Routing Check to allow network connectivity between Between Zones: the different zones created. Security Mode: Select the type of security or encryption you would like to enable for the guest zone. d-Link DAP-1350 User Manual 95 Section 3 - Configuration DMZ This feature allows you to set up a DMZ (Demilitarized Zone) host. If you have a client PC that cannot run Internet applications properly from behind the DAP-1350, then you can set the client up for unrestricted Internet access. The DMZ allows a*

*computer to be exposed to the Internet.*

*This feature is useful for gaming purposes. Enter the IP address of the computer that will be the DMZ host. Adding a client to the DMZ may expose your local network to a variety of security risks, so only use this option as a last resort. enable DMZ: Check this box to enable DMZ. DMZ Host IP Enter the IP address of the computer you Address: would like to open all ports to. You can select a computer from the Computer Name drop-down menu and click << to enter the computer name into the DMZ Host IP Address field. D-Link DAP-1350 User Manual 96 Section 3 - Configuration Administrator Settings This page will allow you to change the Administrator and User passwords. you can also enable Remote Management. There are two accounts that can access the management interface through the web browser. The accounts are admin and user.*

*admin has read/write access while user has read-only access. User can only view the settings but cannot make any changes. Only the admin account has the ability to change both admin and user account passwords. Admin Password: Enter a new password for the Administrator Login Name. The administrator can make changes to the settings.*

*User Password: Enter the new password for the User login. If you login as the User, you can only see the settings, but cannot change them. gateway Name: Enter a name for the DAP-1350 router. Enable Graphical Enables a challenge-response test to require users to type Authentication: letters or numbers from a* distorted image displayed on the screen to prevent online hackers and unauthorized users from gaining access to your routerâ [1] snetwork settings. enable *HTTPS Check to enable HTTPS to connect to the router Server: securely.*

*Remote Remote management allows the DAP-1350 to be Management: configured from the Internet by a web browser. a username and password is still required to access the Web-Management interface. In general, only a member of your network can browse the built-in web pages to perform Administrator tasks. This feature enables you to perform Administrator tasks from the remote (Internet) host. Remote Admin Port: The port number used to access the DAP-1350. D-Link DAP-1350 User Manual 97 Section 3 - Configuration Time Settings The Time Configuration option allows you to configure, update, and maintain the correct time on the internal system clock. From this section you can set the time zone that you are in and set the Time Server. Daylight Saving can also be configured to automatically adjust the time when needed. Time Zone: Select the Time Zone from the drop-down menu. Daylight Saving: To select Daylight Saving time manually, select enabled or disabled, and enter a start date and an end date for daylight saving time.*

*Check this box to use a NTP server. This will only connect to a server on the Internet, not a local server. NTP Server Used: Enter the NTP server or select one from the drop-down menu. Manual: To manually input the time, enter the values in these fields for the Year, Month, Day, Hour, Minute, and Second and then* click Set Time. you can also click Copy Your Computerâ LLIs Time Settings. D-Link DAP-1350 User Manual 98 Section 3 - Configuration SysLog The *Broadband Router keeps a running log of events and activities occurring on the Router. You may send these logs to a SysLog server on your network. Enable Logging to Check this box to send the router logs to a SysLog Server: SysLog Server. SysLog Server IP The address of the SysLog server that will be Address:*

*used to send the logs. You may also select your computer from the drop-down menu (only if receiving an IP address from the router via DHCP). D-Link DAP-1350 User Manual 99 Section 3 - Configuration System Settings Save Settings to Use this option to save the current router Local Hard Drive: configuration settings to a file on the hard disk of the computer you are using. First, click the Save button. You will then see a file dialog, where you can select a location and file name for the settings. Load Settings Use this option to load previously saved from Local Hard router configuration settings. First, use the Drive: Browse control to find a previously save file of configuration settings.*

*Then, click the Restore Configuration from File button to transfer those settings to the router. Restore to Factory This option will restore all configuration settings Default Settings: back to the settings that were in effect at the time the router was shipped from the factory.*

> [You're reading an excerpt. Click here to read official D-LINK](http://yourpdfguides.com/dref/5323157) [DAP-1360X2 user guide](http://yourpdfguides.com/dref/5323157)

<http://yourpdfguides.com/dref/5323157>